イ.mana.think@アカウントでログインする場 ば 合 あい <sub>たとって。</sub><br>担当の先生などから、mana.think@アカウントのIDとパ スワードを伝えられている場合は、そちらを入力のうえ [ロ *グイ*ン」ボタンを押すと、ログインが完了します。

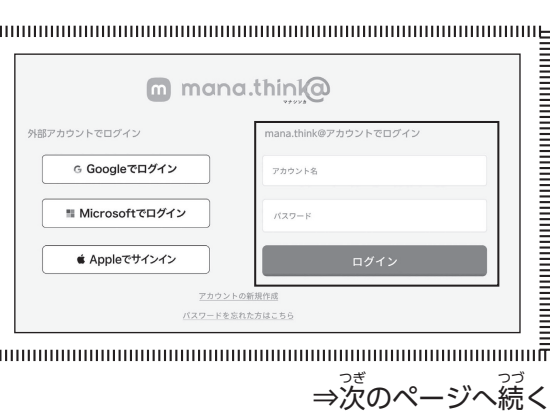

Google/Microsoft/Appleいずれかの「ログイン(サ インイン) 」ボタンを押してください。 <sup>歯</sup>節の指示に 。<br>従って外部アカウントの登録メールアドレスやパス ワードなど必要な情報を入力してください。

<sub>たんとう。</sub><br>地当の先生が既に登録している場合、担当の先生 が登録した名前とグループIDが自動的に表示さ .<br>れます。「確認」ボタンを押したあと、「登録」ボタ ンを押してください。ログイン画面に戻り、 <sub>部を</sub> ログインすると教材が使えるようになります。

- ア. 外部アカウントでログインする場<mark>咎</mark>
- イ.mana.think@アカウントでログインする場 ば 合 あい

## ア. 外部アカウントでログインする場合

ッ ましゃ じどう むしと かくせんせい す<br>利用者(児童・生徒・各先生)向け mana.think@ ご利用までの流れ

①次 つぎ のURLにアクセスしてください。

 **https://manathinka.jp/clouds/?d=n\_m** 

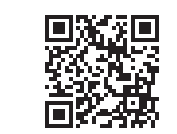

G Googleでログイン

■ Microsoftでログイン

■ Annleでサインイン

サインイン

ログイン

ア イ

※グループIDが未登録の画面が表示された場合は、

**BB** 25

<sub>ももいね</sub><br>先生側の設定が終わっていません。担当の先生に

アカウントの登録状況を確認してください。

m mono.thinka アカウント情報設定

②アクセスすると、右のような画面が開きます。 2通りのログイン方法があります。

> ③トップページが開 ひら くので、右 みぎ 上 うえ の「アンケート一 いち 覧 らん 」ボタンを押 ま<sub>戦い</sub><br>先生から伝えられたアンケートに回答してください。

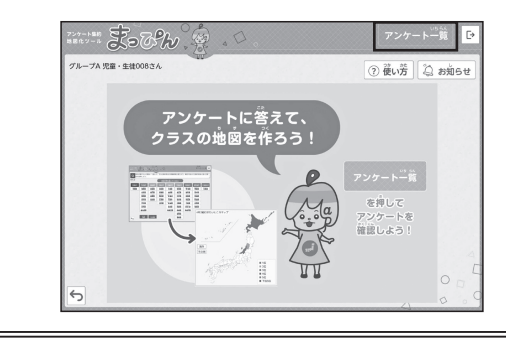

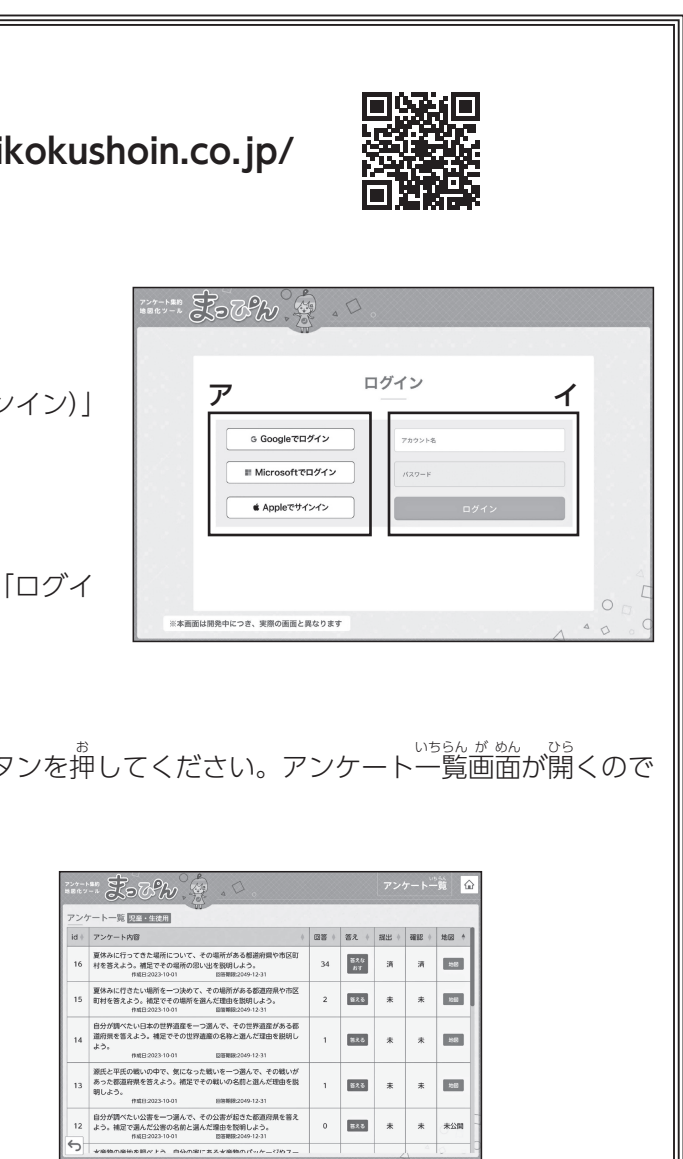

## **1mana.think@にログインする**

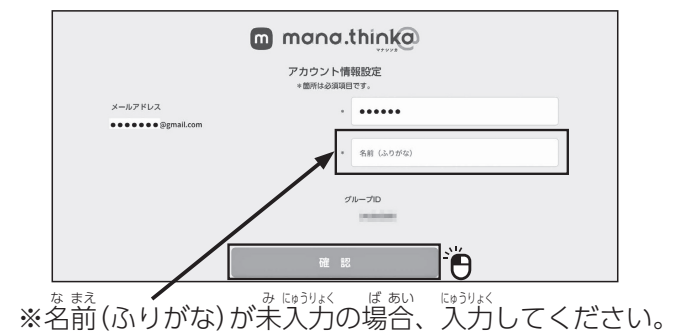

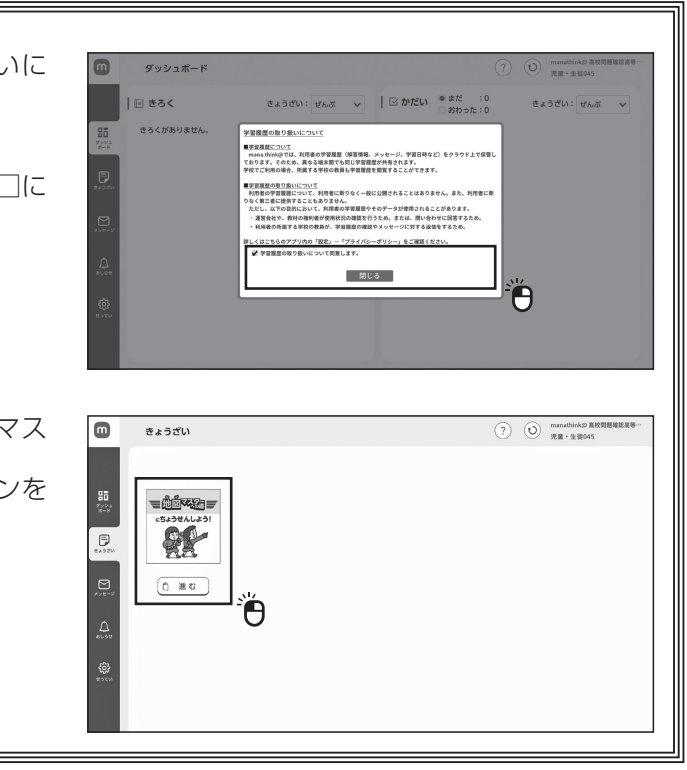

 イ.mana.think@アカウントでログインする場 ば 合 あい **mana.think@アカウントのIDとパスワードを入力して 「ログイ** ン」ボタンを押 お してください。

①次 つぎ のURLにアクセスしてください。 https://map-pin.tei ②アクセスすると、右のような画面が開きます。 2通 とお りのログイン方 ほう 法 ほう があります。 - ア.外部アカウントでログインする場合 Google/Microsoft/Appleいずれかの「ログイン(サインイン)」 ボタンを押 お してください。 「地図マスターへの道」デジタル版を使う 「アンケート集約地図化ツール」を使う **2デジタルコンテンツを使 し 用 よう する** ①mana.think@にログインすると、「学習履歴の取り扱いに ついて」という画面が出ます。 ■ 『※…』』。<br>「学習履歴の取り扱いについて同意します。」の左にある□に チェックを入れて「閉じる」ボタンを押します。 ②左側のメニューバーの [きょうざい] を押すと、[地図マス ターへの道」デジタル版が表示されるので、 「進む」ボタンを 押 お してください。